## **Search & Borrow**

### **How to run a Basic Search**

- 1. Tap the  $\mathbb{I}\rightarrow$  icon
- 2. Select **Search** on the top and enter the author, title, or series
- Select **Search** 3.
- 4. Apply filters by selecting **Refine** or **Preferences**
- 5. If the title is available, select **Borrow**. If the title is currently in use, select **Place Hold** and you will be notified when it is your turn.

## **How to run a Browse**

- 1. Tap the  $\lim_{n\to\infty}$  icon
- 2. Scroll down to view guides and themed lists

OR

1. Tap the  $\mathbb{I}\rightarrow$  icon 2. Select **Subjects** and apply any **Preferences** 

### **How to find Magazines**

1. Tap the  $\mathbb{Q}$  icon 2. Select **Search** on the top and enter a magazine publication

OR

1. Tap the  $\mathbb Q$  icon

2. Select **Subjects** 

- Select **Preferences** and change format to **Magazine** 3.
- 4. Select the category you are interested in

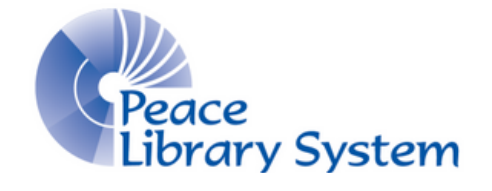

## **Peace Library System**

8301 - 110 Street Grande Prairie, Alberta T8W 6T2 780-538-4656 | 1-800-422-6875 [www.peacelibrarysystem.ab.ca](https://www.peacelibrarysystem.ab.ca/)

# **The OverDrive App**

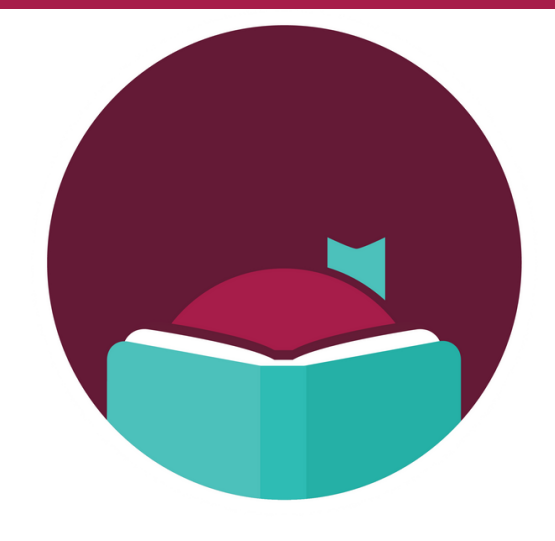

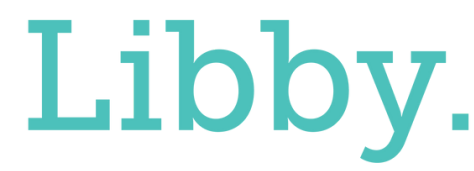

# **FREE with your Library Card: Search & Borrow**

**eBooks, eAudiobooks, and eMagazines**

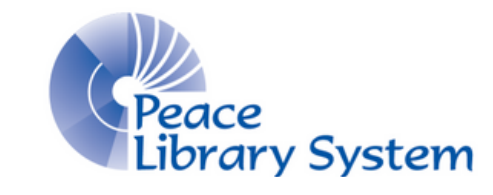

### **Peace Library System**

8301 - 110 Street Grande Prairie, Alberta T8W 6T2 780-538-4656 | 1-800-422-6875 [www.peacelibrarysystem.ab.ca](https://www.peacelibrarysystem.ab.ca/)

Borrow eBooks, eAudiobooks, and eMagazines to read on your phone or tablet using the Libby app by OverDrive.

## **Mobile app is available on:**

- Apple App Store (iPhone/iPad)
	- iOS 10.0 or higher
- Google Play Store (Android devices)
	- Android 5.0 or higher

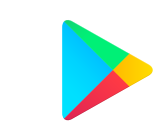

# **Set Up**

The first time you open the app:

- 1. Select **Yes**
- 2. Select **I'll Search for a Library**
- Enter and select **TRAC Consortium** 3.
- 4. Select **Enter Library Account Details**
- Enter your library barcode and pin before selecting **Sign In** 5.
- 6.Select **Next**

To add several library cards from TRAC to the app:

- 1. Select the  $\equiv$  icon
- 2. Select **Manage Cards**
- Select **Add Another Card** 3.
- 4. Select **Enter Library Account Details**
- Enter your library barcode and pin 5.

## To add a library card from another library:

- 1. Select the  $\equiv$  icon
- 2. Select **Add Library**
- Search and select the new library 3.
- 4. Enter library login info
- 5. You can now switch between libraries

# **Libby Your Account**

You can access your account by selecting the  $\leq$  icon. This is where all of your loans, holds, and tags will be.

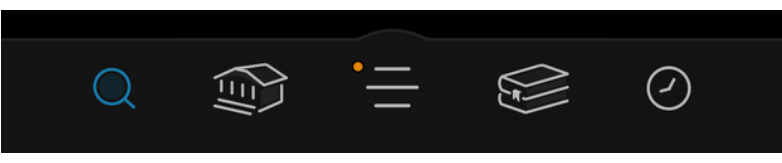

## **Loans**

- You can organize how your borrowed items appear by selecting **due next**, **new**, **by title**, or **by author**. You can also organize by format when you have multiple formats borrowed.
- If you wish to renew your loan or return it early, select **Manage Loan** beside your borrowed item. Loan renewals can happen in the last 24-36 hours of your loan if no one has the item on hold.
- $\bullet$  To download your borrowed item, select the  $\bullet$  icon.

## **Holds**

- You can organize your holds by selecting **new**, **by title**, and **by author**. You can organize by format when you have multiple formats borrowed.
- To edit or cancel your hold, select **Manage Hold**
- To view your spot in the holds line, select **Wait List**
- You have the option to delay your borrow. You will keep your place in line and the title will continue working its way through the holds list until you're ready.

## **Tags**

- Users can create tags and organize their titles with them. Tap the icon to access tags (top of screen)
- Smart Tags feature:
	- Create a tag and select **some smarts**
	- Select **Notify Me** to receive a notification when new magazine issues come out.

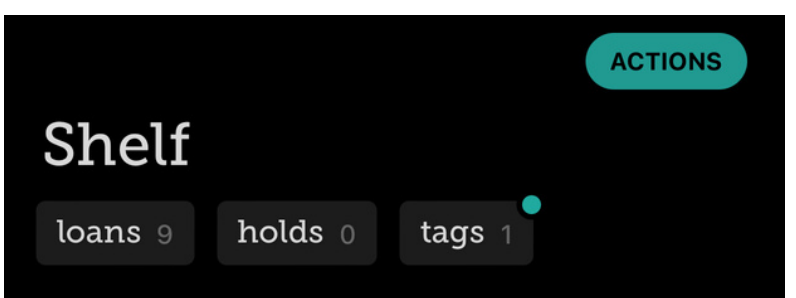